[Date] Administration d'un serveur Windows 2008 server Dorian Laporte

> Dorian LAPORTE BTS SIO

# Mise en place de la base d'annuaire :

#### **Activer Active directory:**

« Executer  $\rightarrow$  dcpromo »

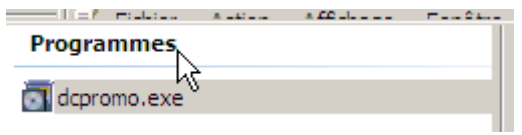

### **Créer ou modifier le nom de domaine :**

Onglet « gestionnaire de serveurs »  $\rightarrow$  « modifier les propriétés systèmes »  $\rightarrow$  « modifier »  $\rightarrow$ « autres ». On saisit ensuite le nom du domaine que l'on veut.

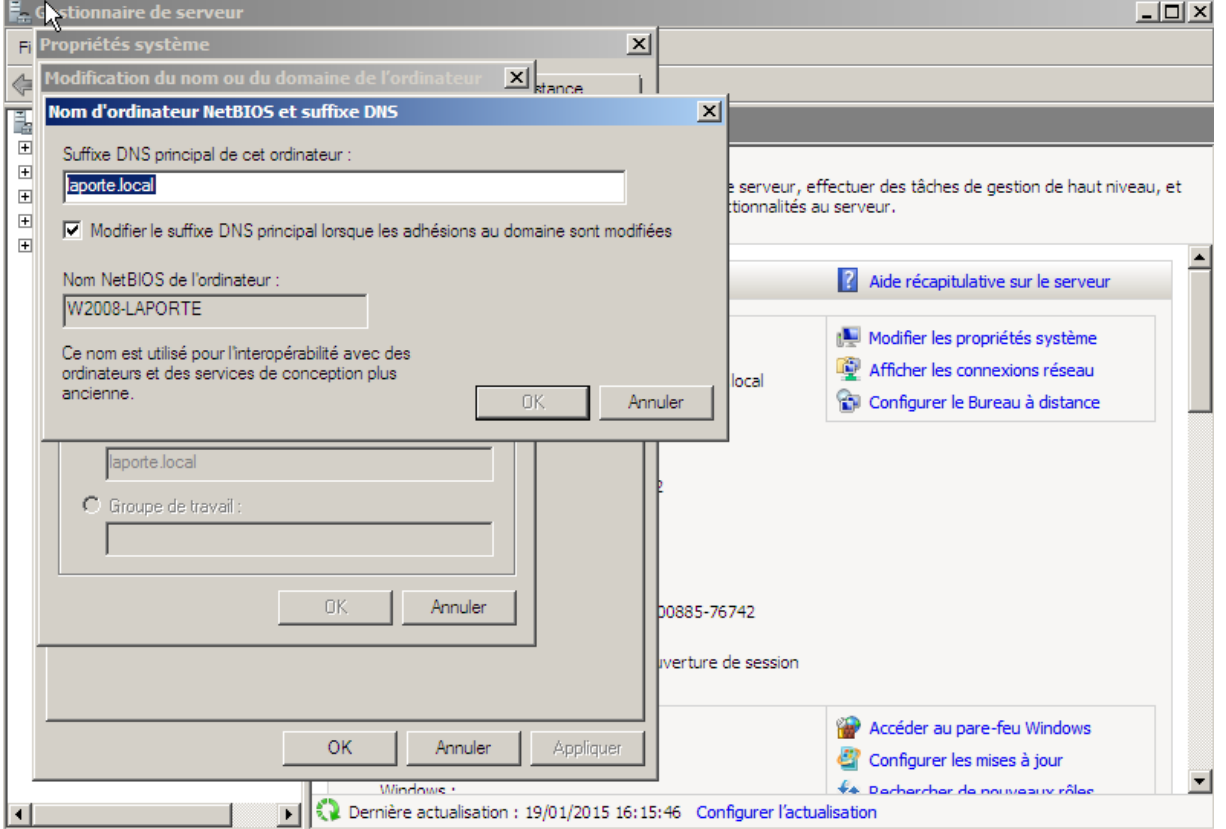

#### **Changer l'IP :**

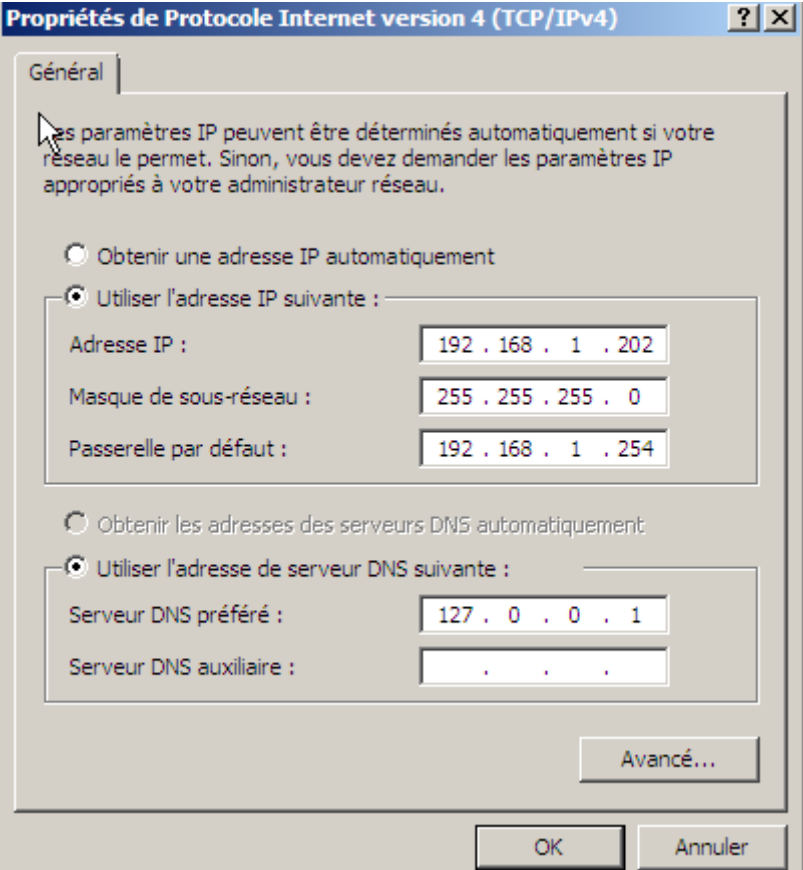

Entrer l'IP, le masque et la passerelle. Utiliser l'adresse de Loopback en DNS pour la machine W2008 server.

L'adresse IP de la machine sous W2008 server sert de DNS aux machines clientes.

Attention ! : Ne pas oublier de mettre l'option « par ponts » dans Virtualbox.

#### **Création nouvelle unité d'organisation :**

« Démarrer  $\rightarrow$  outils d'administration  $\rightarrow$  utilisateurs et ordinateurs active directory »

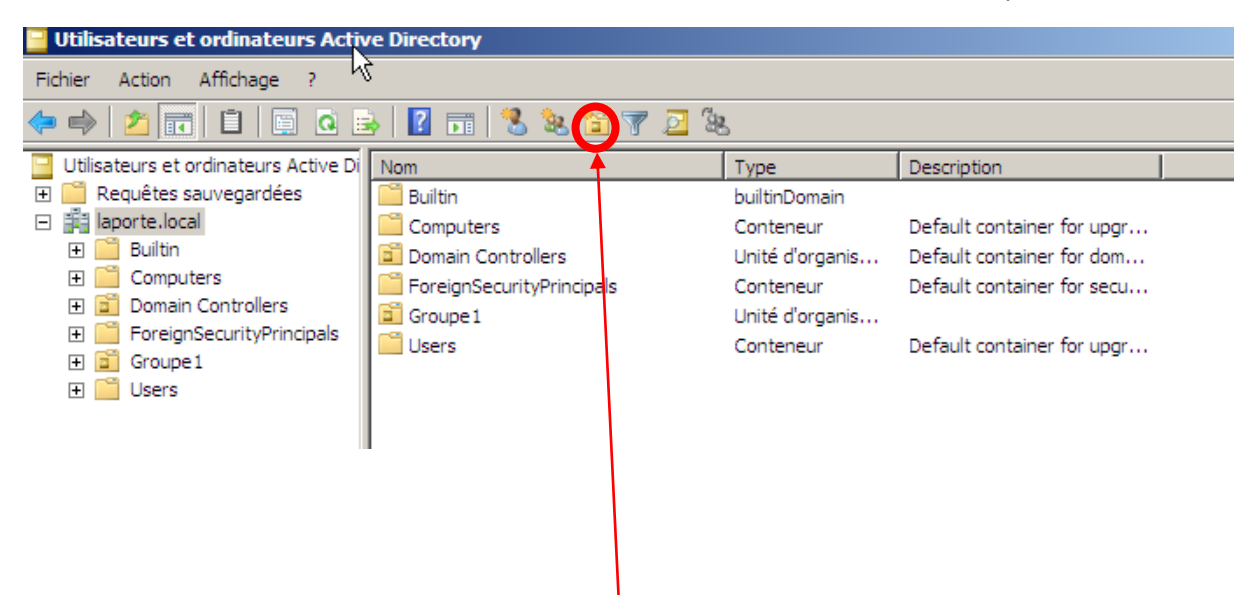

Bouton création nouvelle unité d'organisation

# **Création nouveau groupe :**

Clic droit  $\rightarrow$  « nouveau  $\rightarrow$  groupe »

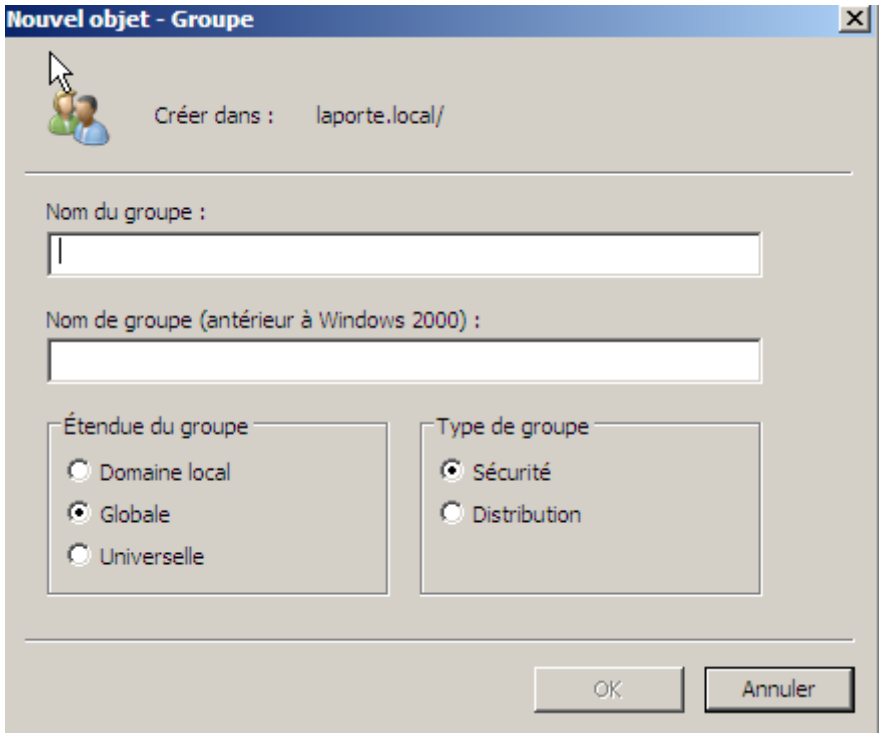

## **Création nouvel utilisateur ou modèle :**

Clic droit  $\rightarrow$  « nouveau  $\rightarrow$  utilisateur »

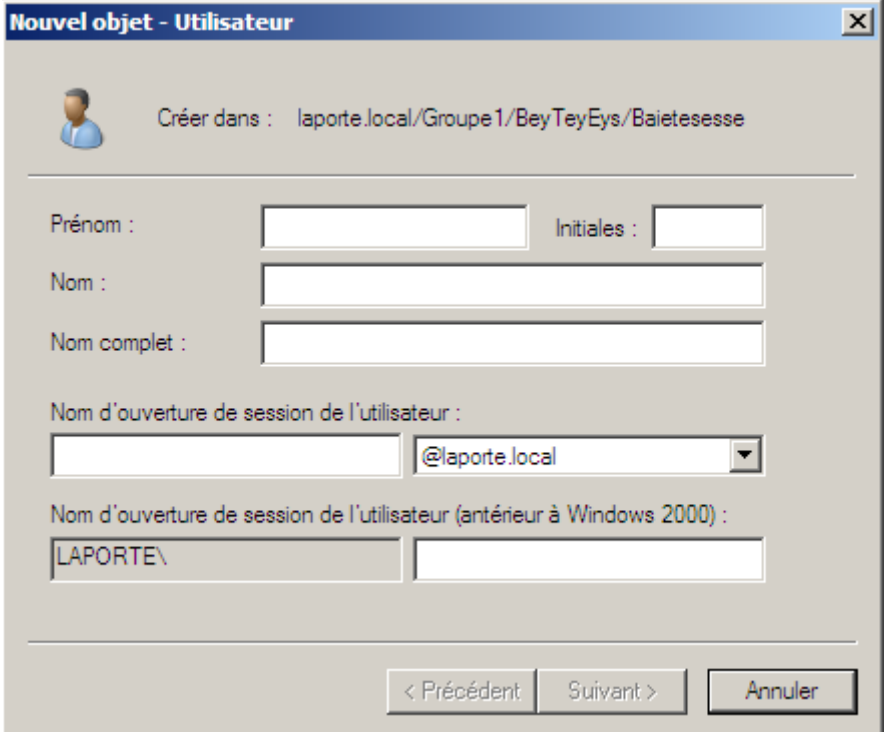

Le mot de passe suit.

« Clic droit  $\rightarrow$  propriétés » sur un utilisateur permet de paramétrer de façon plus poussée.

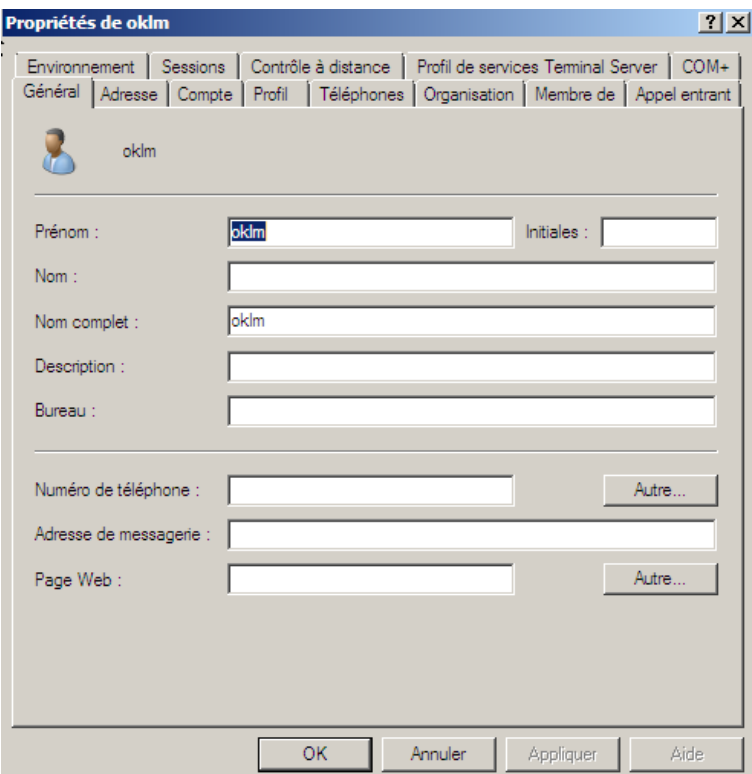

L'onglet « compte » permet de verrouiller/déverrouiller le compte et modifier les logs d'ouverture de session.

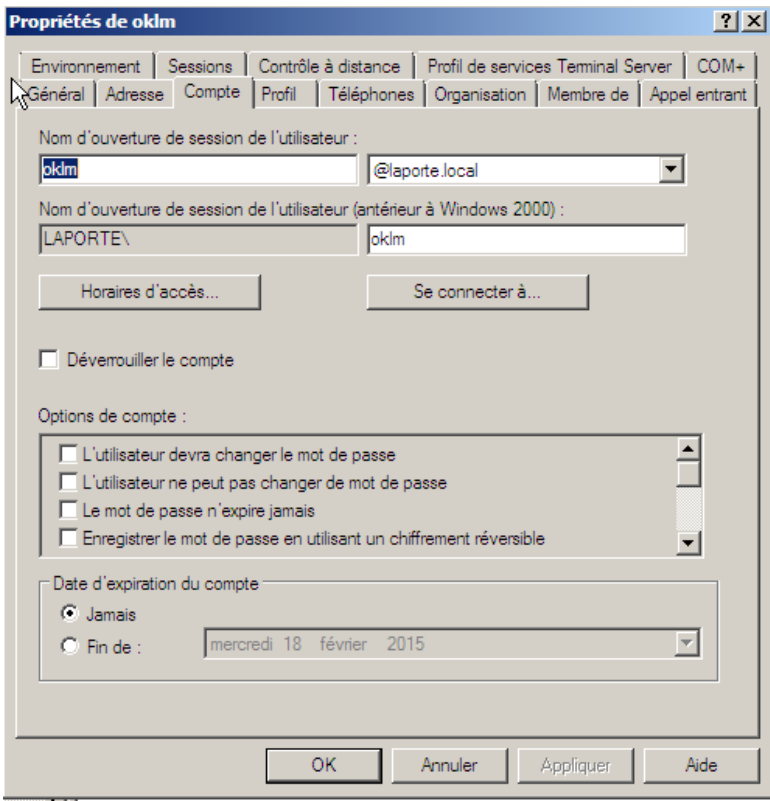

L'onglet « profil » permet de mettre le chemin du profil, de lancer un script et de connecter le dossier personnel de l'utilisateur à un chemin spécifique. On notera que dans un modèle on mettra :

« \\x.x.x.x\dossier\%username% »

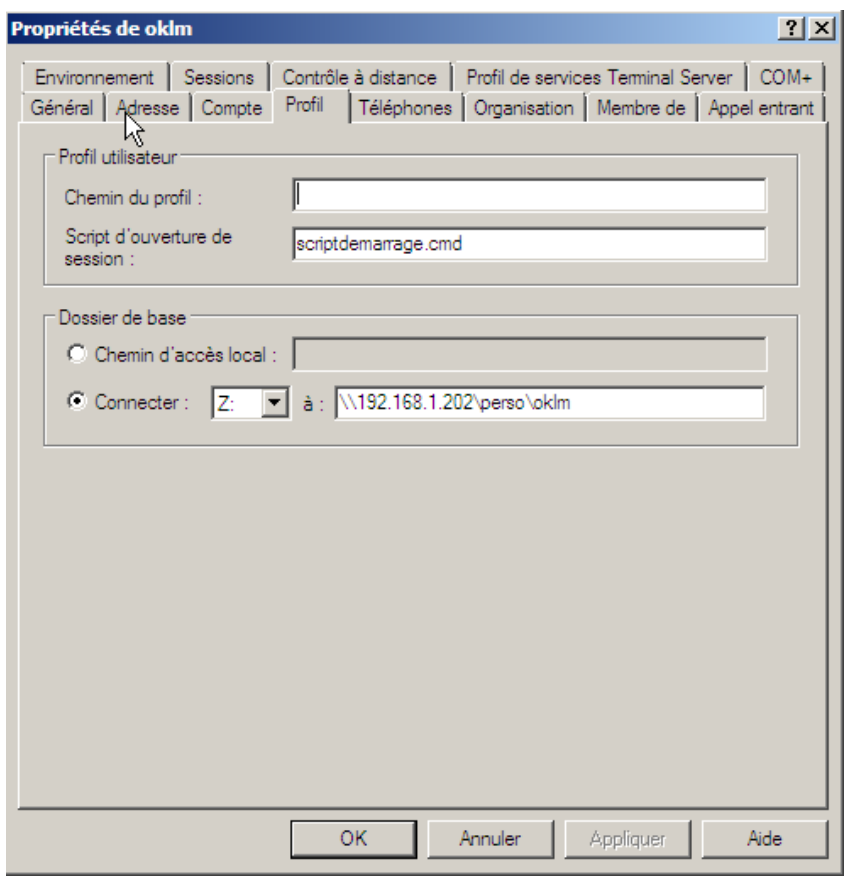

#### **Créer un script de démarrage session :**

Pour qu'un script se lance au démarrage d'une session comme le montre l'image ci-dessus (scriptdemarrage.cmd), il faut qu'il se trouve dans ce chemin (toujours sur machine w2008 server) :

Exemple :

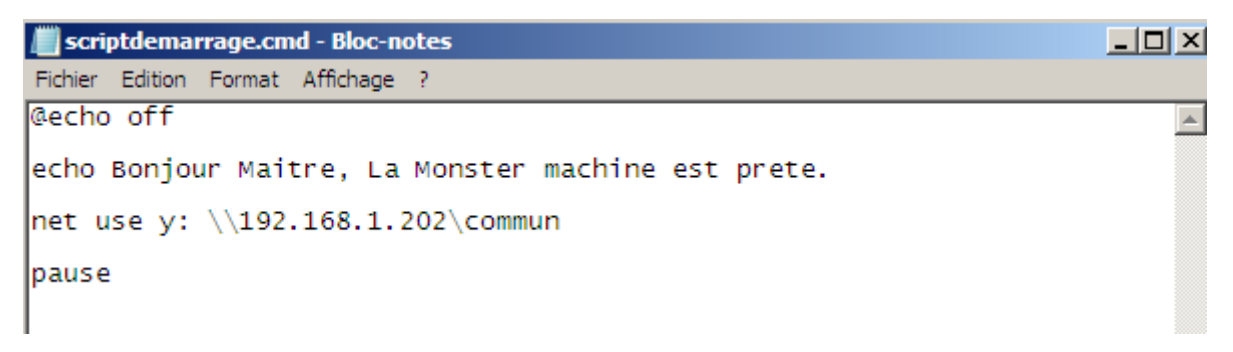

#### **Connecter une machine au domaine (exemple avec machine W7) :**

« Ordinateur  $\rightarrow$  propriétés système  $\rightarrow$  modifier les paramètres  $\rightarrow$  modifier »

On peut changer le nom de la machine et mettre le nom de domaine que l'on a créé sur la machine W2008.

Pour connecter le client au réseau, son DNS doit être celui de l'adresse IP de la machine W2008 server.

#### **Création stratégie de groupe : (GPO)**

« Démarrer  $\rightarrow$  outils d'administration  $\rightarrow$  gestion des stratégies de groupes »

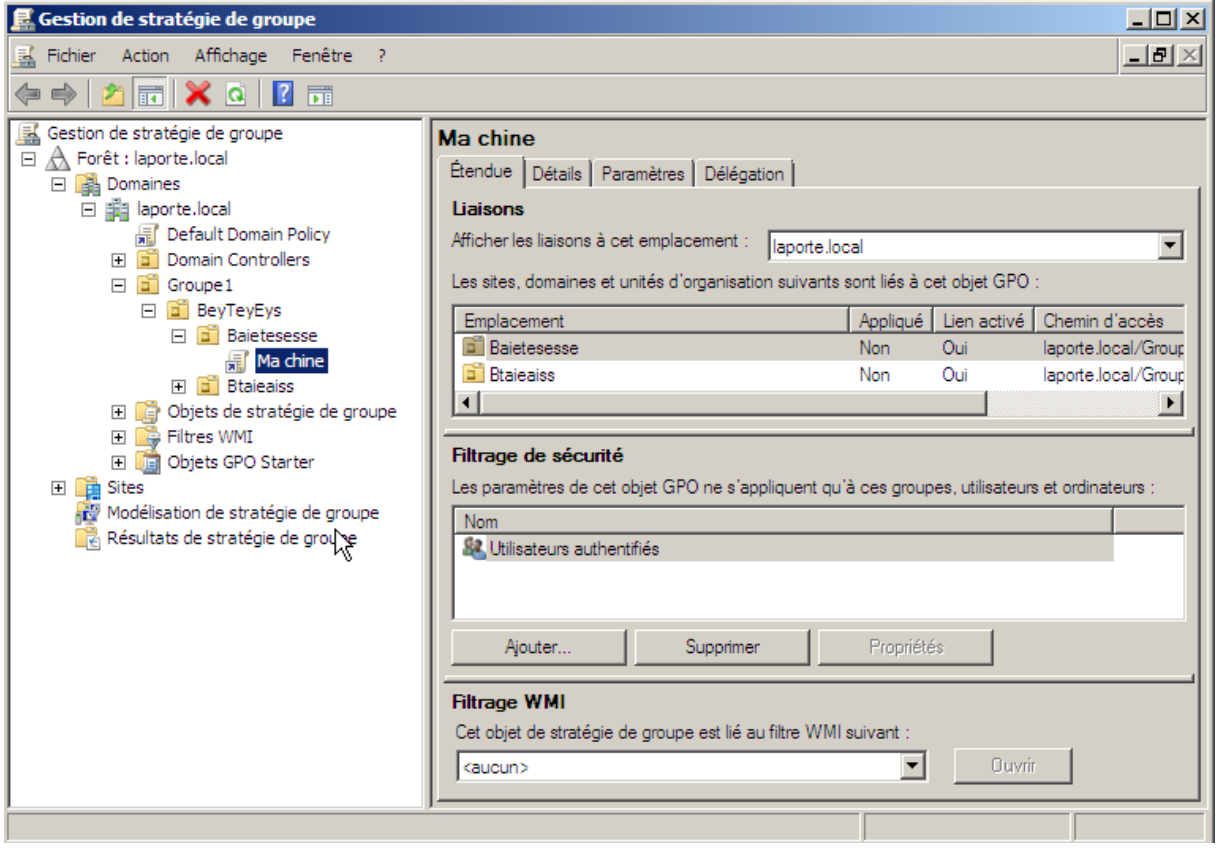

Pour appliquer les modifications (j'ai juste rencontré ce problème en testant), clic droit  $\rightarrow$  appliqué  $\rightarrow$  décocher appliqué et normalement les modifications sont mises.

#### **Gérer les quotas :**

Sous la machine W2008 server, dans « ordinateur » clic droit  $\rightarrow$  propriétés du disque local  $\rightarrow$  onglet « quota ».

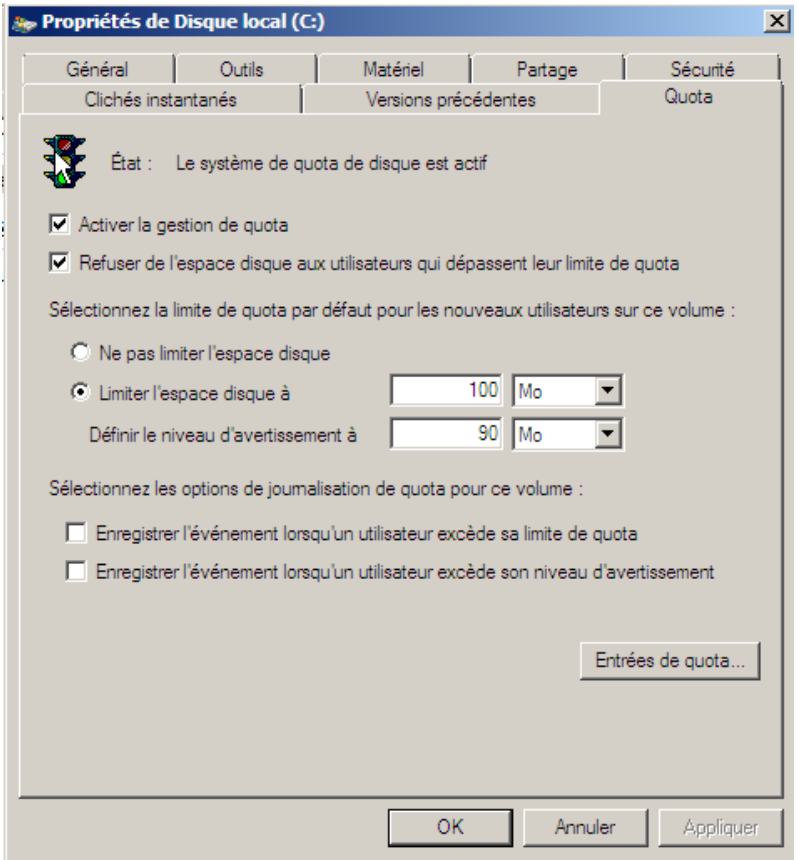

Dans l'image ci-dessus, j'ai activé la gestion de quotas. Chaque utilisateur a droit à un espace de stockage de 100Mo, un message d'avertissement leur sera transmis lorsque ceux-ci dépasseront les 90Mo. J'ai bloqué la possibilité de pouvoir dépasser ce quota.

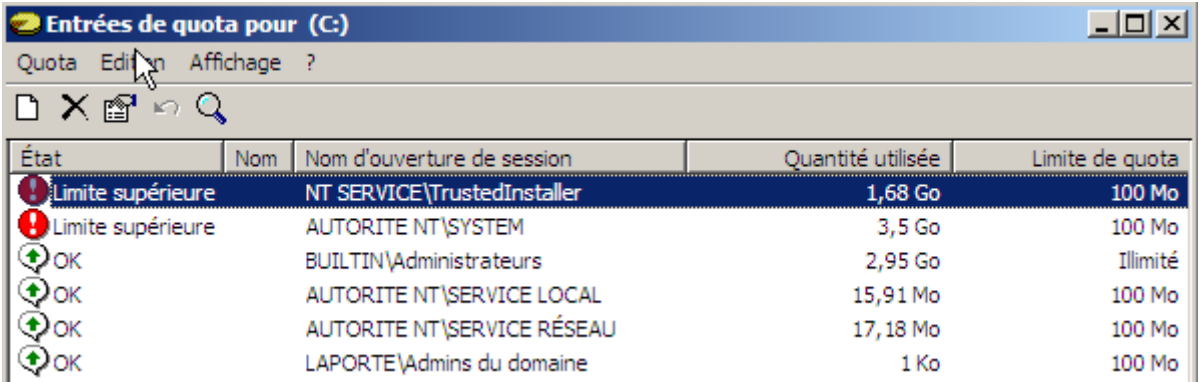

L'option « entrées de quota » permet d'afficher les utilisateurs qui ont dépassé le quota. On constate que le groupe administrateurs n'est pas signalé alors qu'il dépasse le quota cependant ça limite est illimité, il n'est pas inclus dans le quota.

#### **DHCP :**

Gestionnaire de serveurs  $\rightarrow$  'clic droit' rôles  $\rightarrow$  ajouter des rôles  $\rightarrow$  'cocher' DHCP

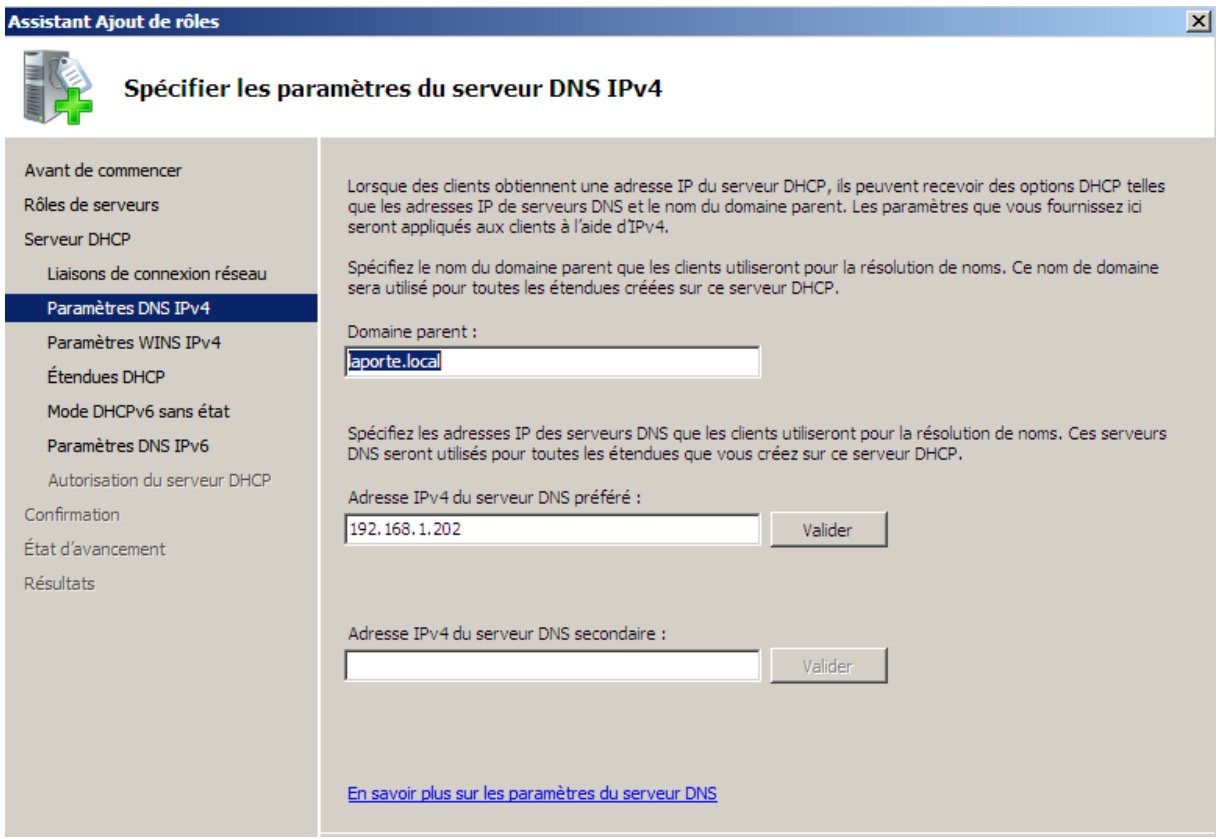

Paramétrer le DHCP que l'on crée.

L'installation peut être refusée si certaines autorisations de quotas empêchent cette installation.

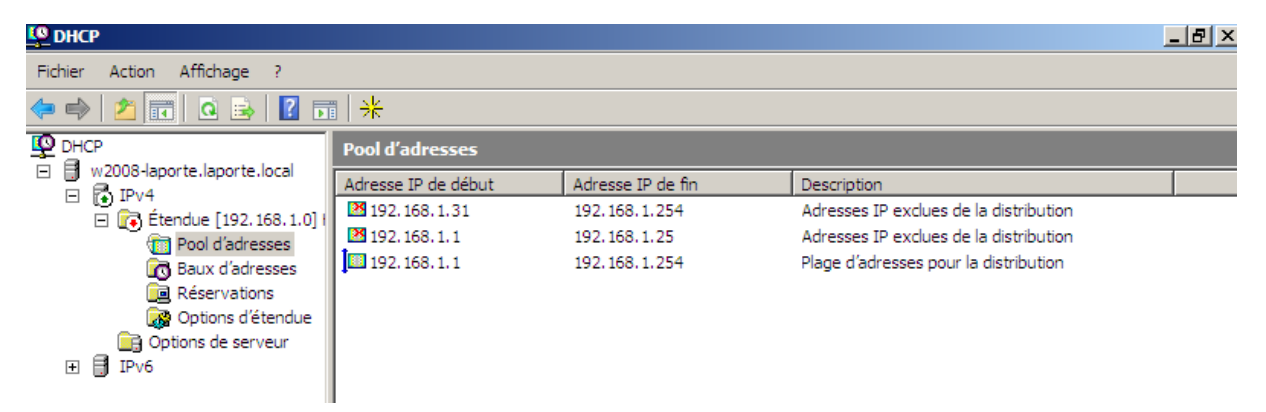

DHCP se retrouve dans les outils d'administration. Création d'une étendue puis paramétrage de celle-ci.

L'option « Pool d'adresses » permet de configurer la plage d'adresses que l'on souhaite distribuer. On peut y mettre des adresses exclues.

Ne pas oublier d'activer l'étendue pour sa mise en œuvre !

Dans l'onglet « baux d'adresses » on constate que le DHCP fonctionne car il y a d'affiché notre machine cliente que nous avons connectée.

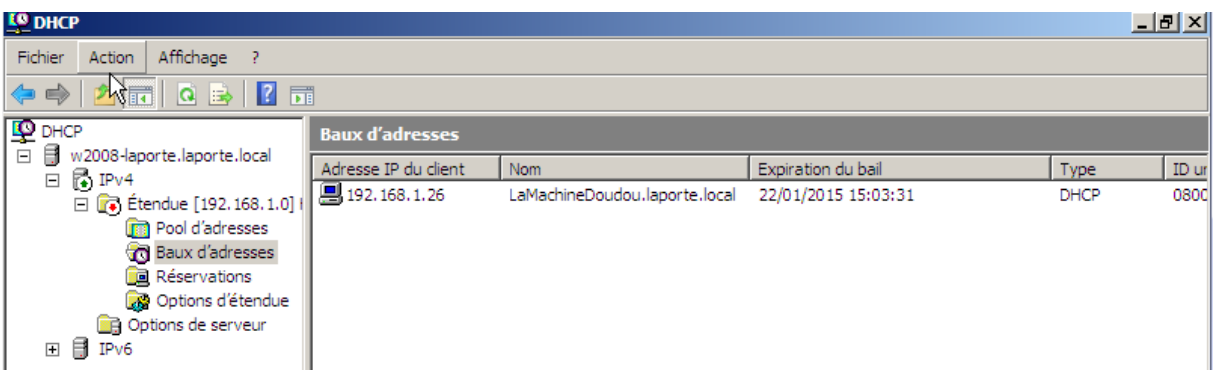

#### Pour la recherche inversée DNS,

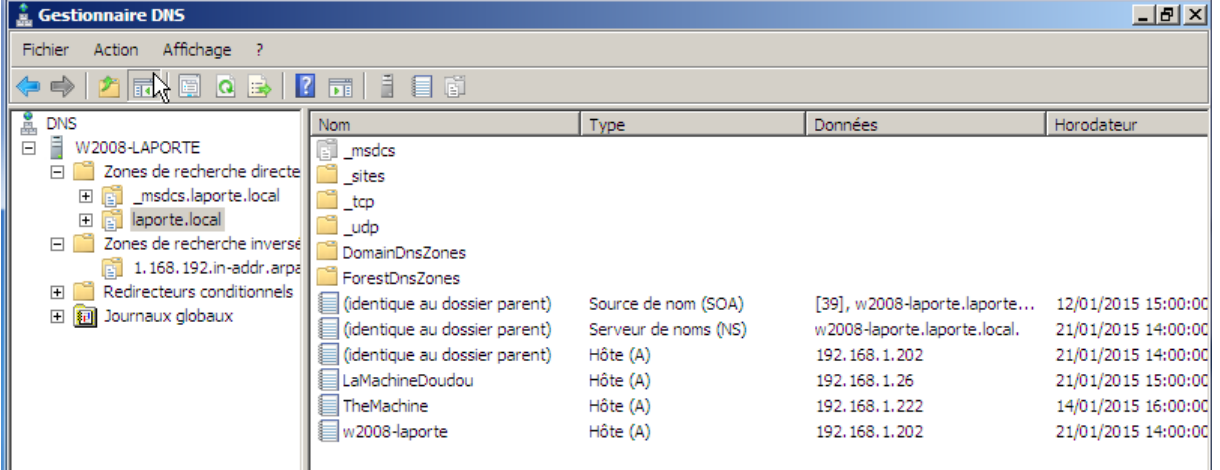

Clic droit sur la machine dans l'onglet de l'image précédente puis cocher la recherche PTR.

Pour créer une réservation d'adresse IP, clic droit « réservation » entrer un nom, l'IP à réserver et l'adresse MAC de la machine. (DHCP seulement).

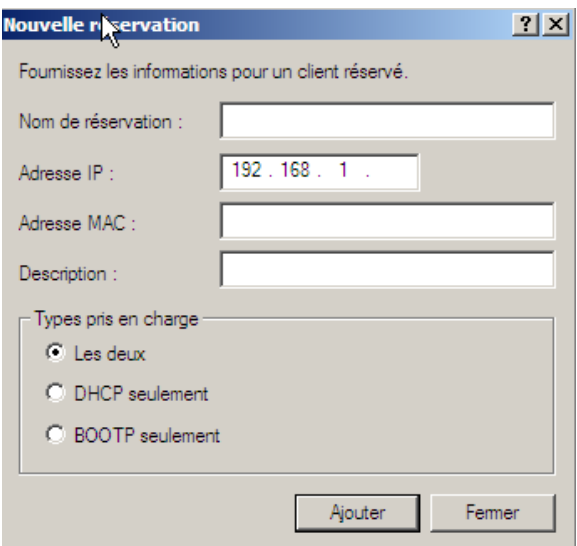

Configurer dans les « options d'étendue » en cochant « 003 routeur » et en ajoutant l'IP de la passerelle.

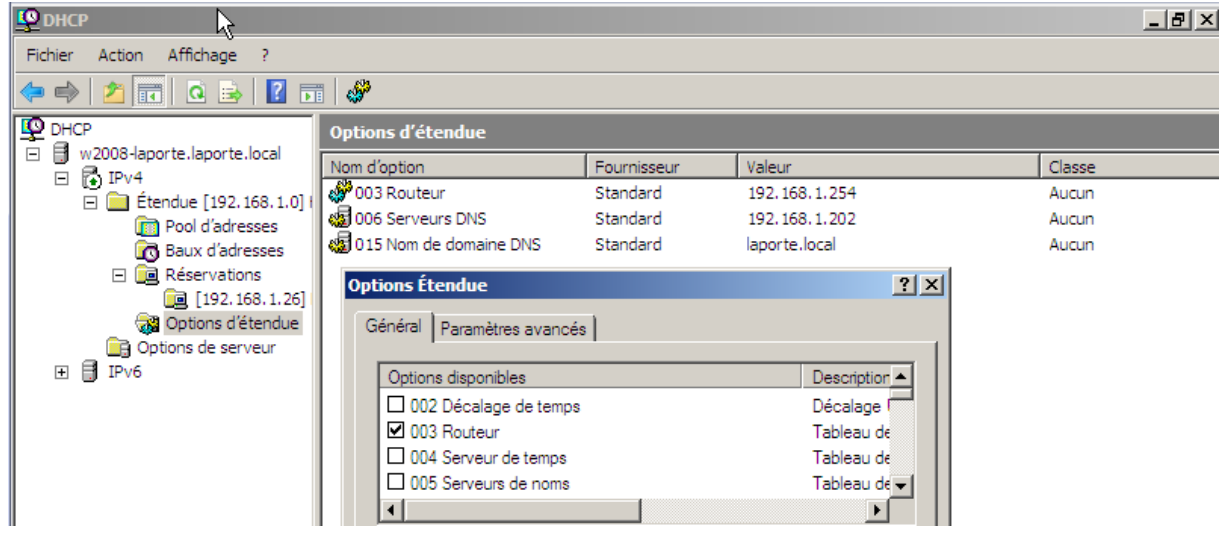